### **平成31年度 電力需要の低減に資する設備投資支援事業費補助金**

# Ⅱ**.設備単位**

## **ファイル添付機能の使い方**

**2019年7月**

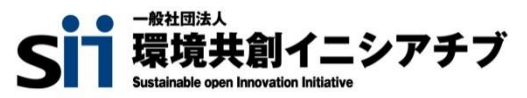

本書は、平成31年度『電力需要の低減に資する設備投資支援事業費補助金 Ⅱ.設備単位**』**において、申請書 類等を補助事業ポータルに添付する方法について説明する手順書です。 なお、ファイル添付による書類の提出は、SIIより依頼があった場合にのみ、行ってください。

**本書**

#### **平成31年度 電力需要の低減に資する設備投資支援事業費補助金 Ⅱ.設備単位 ファイル添付機能の使い方**

※ SII ホームページ (https://sii.or.jp/) の[公募情報]よりダウンロードできます。

#### ■更新履歴

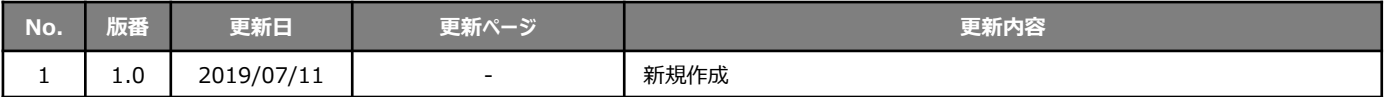

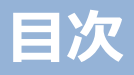

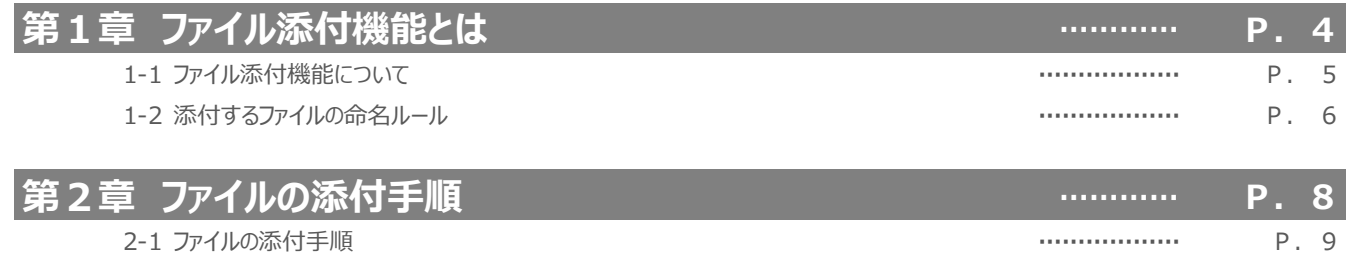

# **第1章 ファイル添付機能とは**

ファイル添付機能の概要ついて説明します

### **1-1 ファイル添付機能について**

### ■ファイル添付機能とは

S I Iが行う書類審査の過程で書類の再提出や追加提出が必要となった場合に、書類の提出を、郵送ではなく、 補助事業ポータルへのファイル添付(書類をデータとして提出)にて行っていただくための機能です。 提出方法をファイル添付にすることで、提出される書類の再審査にかかる時間を短縮することができます。 なお、ファイル添付機能は、SIIより依頼した場合のみ利用できます。

※ ファイル添付機能を使用して書類を提出いただいた場合も、後に書類の**原本を郵送していただくことがあります。 あらかじめご了承ください(次ページの表内「原本郵送必要書類」参照)。**

#### **■ファイル添付の流れ**

ファイル添付機能を使用した書類提出の流れは、以下のとおりです。

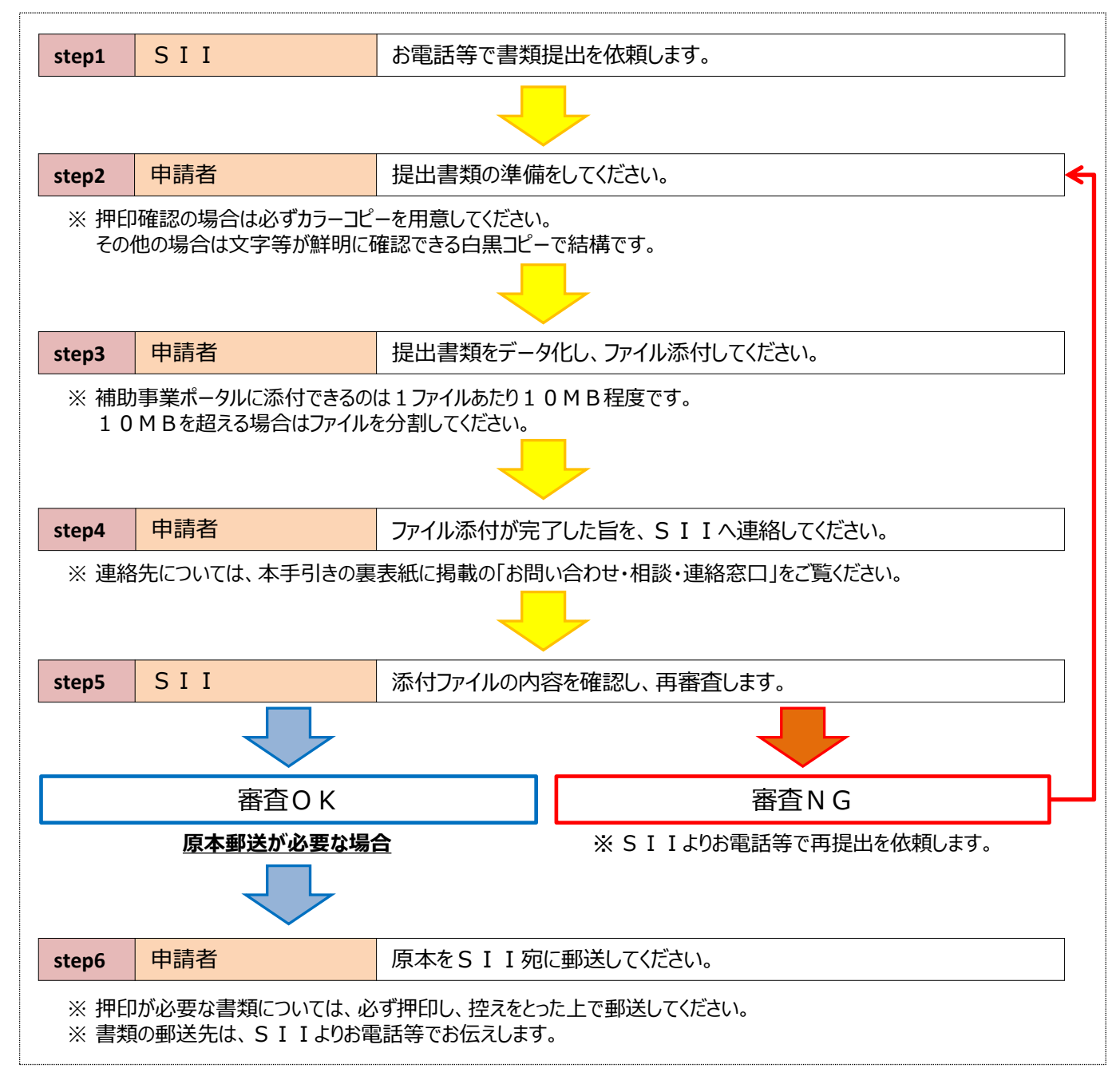

### **1-2 添付するファイルの命名ルール**

### **■ファイル名のつけ方について**

- ファイルのやり取りを円滑に行うため、<u>提出するファイルには下表掲載の**「指定のファイル名」**をつけてください。</u>
- 同一の書類名称となるファイルが複数ある場合は、ファイル名の末尾に『 1』『 2』と数字を追記してください。
- リース契約書、カタログ等のように裏面がある書類は、必ず裏面も提出してください。

例:同一カタログの表面、裏面をそれぞれファイル添付する場合

- ◇製品カタログ(表面) → **カタログ\_1**
- ◇製品カタログ(裏面) → **カタログ\_2**

※ 『\_』はアンダーバー

![](_page_6_Picture_302.jpeg)

※ 「その他」は、必要に応じて提出する書類に使用します。 「その他」の後の(※指定文字列)には、SIIから別途指定される文字列を入力してください。

# **第2章 ファイルの添付手順**

補助事業ポータルにファイルを添付する手順について 説明します

### **2-1 ファイルの添付手順**

#### **■ファイルの添付手順**

- 1.補助事業ポータルにログインし、[申請書検索]タブをクリックします。
- 2. [省電力]枠から、[Ⅱ.設備単位 (省電力) ]をクリックします。 表示される「検索条件」画面でファイルを添付する申請書の検索条件を入力、または何も入力せずに、[検 索実行]をクリックします。
- 3. 表示された申請の中から、ファイルを添付したい申請の[詳細]をクリックします。

![](_page_9_Picture_102.jpeg)

4. [申請書詳細 画面]が表示されたことを確認し、画面上部にある[ファイル添付]をクリックします。 ※表示している画面の横幅により、[ファイル添付]の表示場所が左端(2行目)になる場合もありますが、各ボタンの 並び順は変わりません。[ファイル添付]ボタンは、必ず一番右端に表示されます。

![](_page_9_Figure_8.jpeg)

## **2-1 ファイルの添付手順**

5. 画面下部の[ファイルを選択]をクリックします。

![](_page_10_Picture_98.jpeg)

6. 添付するファイルが保存されている場所を開き、該当のファイルを選択し、[開く]をクリックします。 ※ 本手順では、「ドキュメント]フォルダに保存してある「○○○○.pdf]という名前のファイルを添付する例で説明します。 ※ 添付するファイルが10MB以下であることを確認してください。

![](_page_10_Picture_99.jpeg)

7. [ファイル添付 画面]に戻り、[ファイルを選択]の右横に選択したファイル名が表示されます。 添付すべきファイルが表示されているか、確認してください。 ※ ファイル名が、P.6に掲載の命名ルールに従って付けられていることも、確認してください。 ※ 添付するファイルを変更したい場合は、再度[ファイルを選択]をクリックし、ファイル添付を行ってください。

## **2-1 ファイルの添付手順**

8. ファイル名が正しいことを確認したら、[添付]をクリックします。 ※ [添付]は、画面の上部と下部の両方にあります。

![](_page_11_Picture_106.jpeg)

<u>in seas i</u>

- 9. [申請書詳細 画面]に戻りますので、画面を一番下までスクロールして[添付書類 (申請者) ]に添付した ファイルが表示されていることを確認します。
	- ※ 添付するファイルを変更したい場合は、ファイル名と同じ行の右端にある[削除]をクリックしてファイルを削除し、手順4. に戻って再度添付作業を行ってください。

![](_page_11_Picture_107.jpeg)

10.正しいファイル名が表示されていたら、ファイル添付作業は完了です。**SIIへ完了の旨を連絡してください。**

#### **以上で、ファイル添付は完了です。**

**ファイル添付が完了しても自動的にSIIへ通知はされません。 ファイル添付作業が完了したら、速やかにSIIへご連絡ください。**

#### お問い合わせ・相談・連絡窓口

一般社団法人環境共創イニシアチブ 電力需要の低減に資する設備投資支援事業費補助金 Ⅱ.設備単位

補助金申請に関するお問い合わせ窓口 TEL:0570-055-122 (ナビダイヤル) ※ IP電話からのお問い合わせ TEL:042-303-4185

> 受付時間:平日の10:00~12:00、13:00~17:00 (土曜、日曜、祝日を除く) 通話料がかかりますのでご注意ください。

> > SIIホームページ https://sii.or.jp/